# **nuthwatch**

## **Instructions for XDR Integration**

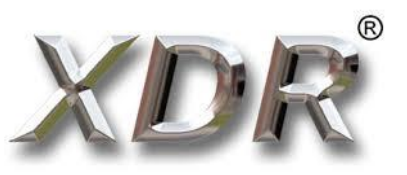

MouthWatch cameras easily integrate with XDR imaging software. Use the MouthWatch camera to capture images of the patient and store them directly into the patient record.

# **Step 1 – Download the Button Capture Software**

- Go to: [www.mymouthwatch.com/support](http://www.mymouthwatch.com/support) and download our Button Capture Software.
- View the installation guide
- Install the program, following all steps in the guide
- Select XDR New or Old from the Button Capture Software menu, depending upon your version. (test out each to confirm proper function)

# **Step 2 – Plug in the MouthWatch Camera**

Make sure that you plug the USB connector into a powered USB port. Sometimes, these are located on the front or back of the computer. If your monitor or USB hub has ports, these may not be powered.

## **Step 3 – Windows Recognizes the Camera**

Once the MouthWatch camera is plugged in, you should see a small alert on the bottom saying that New Hardware "USB Video Device" was recognized.

## **Step 4 – Select Settings from the Menu**

Click Settings on the left side of your screen

### **Step 5 – View Advanced Settings Tab**

Within the Settings screen, click on the Advanced Settings tab at top

Make sure that under Video Capture, WDM is selected.

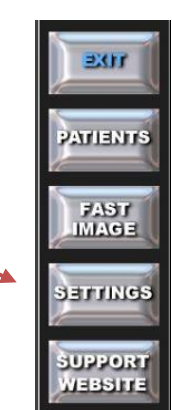

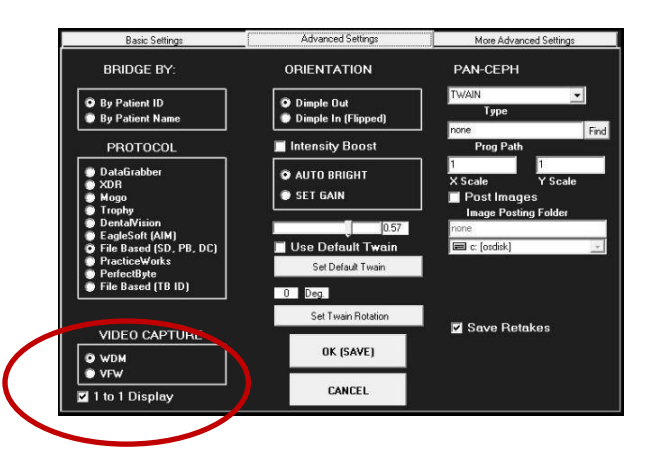

• Click "OK (SAVE)"

#### **Step 6 – Take a Fast Image**

- Press Fast Image from the Main Menu
- Select Video

#### **Step 7 – Set Video Details**

- XDRs Video Capture window will display
- Select "USB Video Device" from the device menu
- Select "640x480" from the video size.

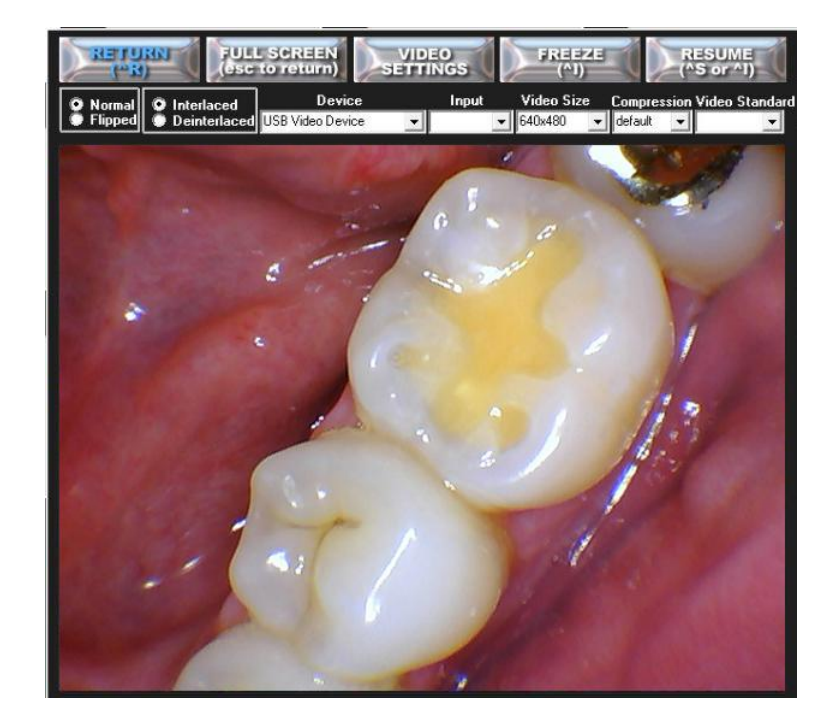

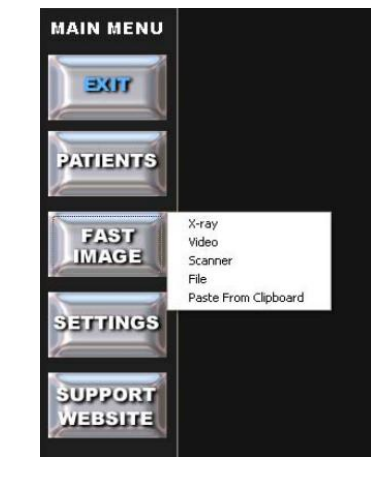

## **Step 8 – Capture Images**

- Pressing the capture button will freeze and save images to the bottom of the screen
- Once you close out, you can then assign them to a patient record

#### **Step 9 – All Set!**

Make sure the MouthWatch Capture Button software is running in the system tray and set to XDR New or XDR Old.